Modules are optional accessories that can be added to an existing FortiGate unit to increase or expand the functionalities of said unit.

A chassis is the physical frame that holds and stores one or more FortiGate units together in a stack.

Both modules and chassis can be registered on the Support Portal as stand-alone units and are visible to the account holder.

Both modules and chassis do not have their warranties but are covered by the support of the linked FortiGate unit.

Module or chassis can be linked to the FortiGate unit that carry them.

### **A. Modules Registration**

- 1. Login to [https://support.fortinet.com](https://support.fortinet.com/) with your **account ID/email** and **password**
- 2. Under Asset, select "Register/Activate"

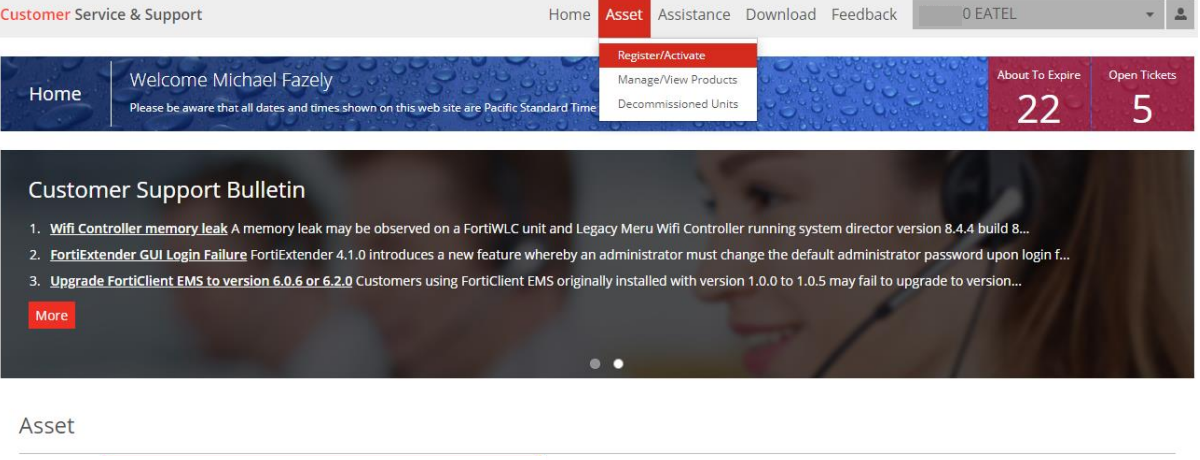

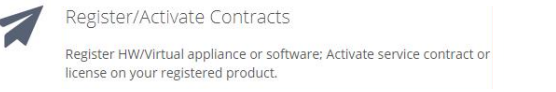

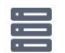

#### Manage Products

Search, update or generate report for your registered products. Like product entitlement, description, location, entitlement and reseller etc. 3. Enter the module serial number, select the End User Type and click "**Next**"

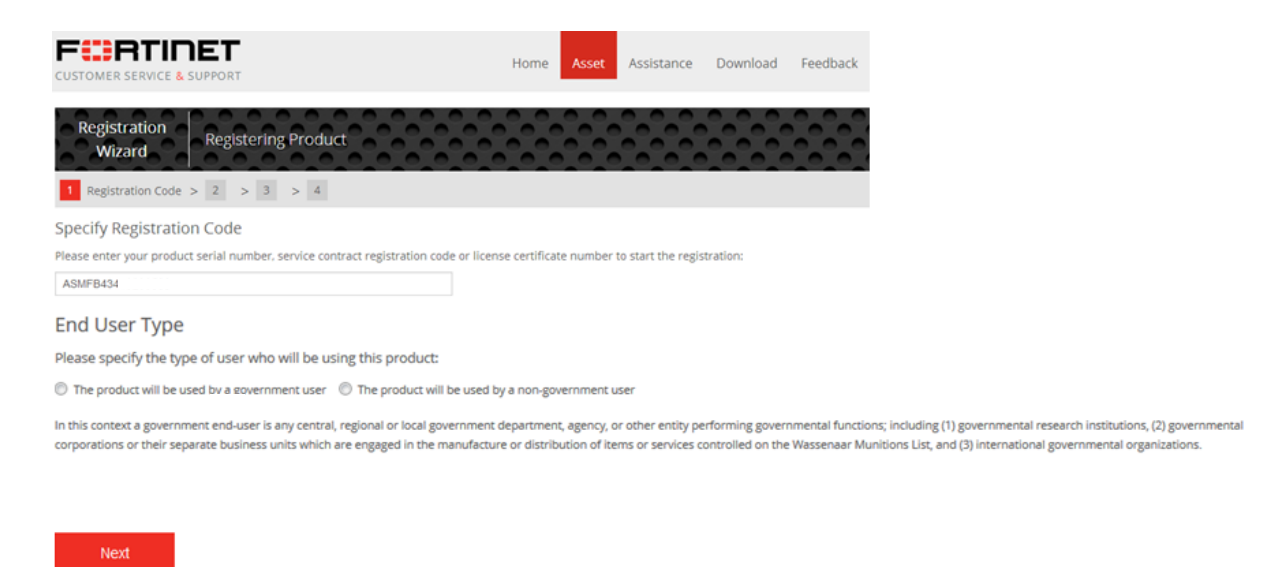

4. Select your Fortinet Partner from the dropdown menu and select the Fortigate serial number to link the module but it is optional to do this at this stage. Click "**Next**" to proceed.

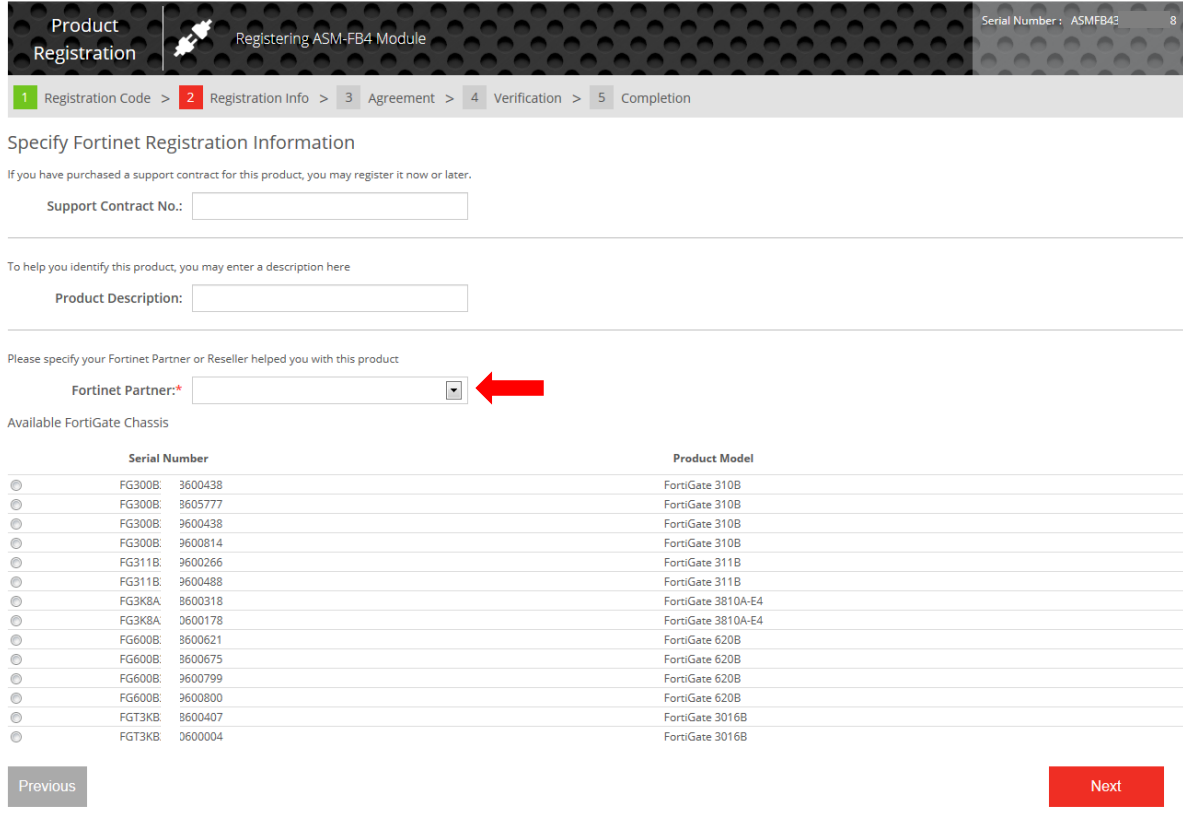

5. Read and accept the product registration agreement, click "Next"

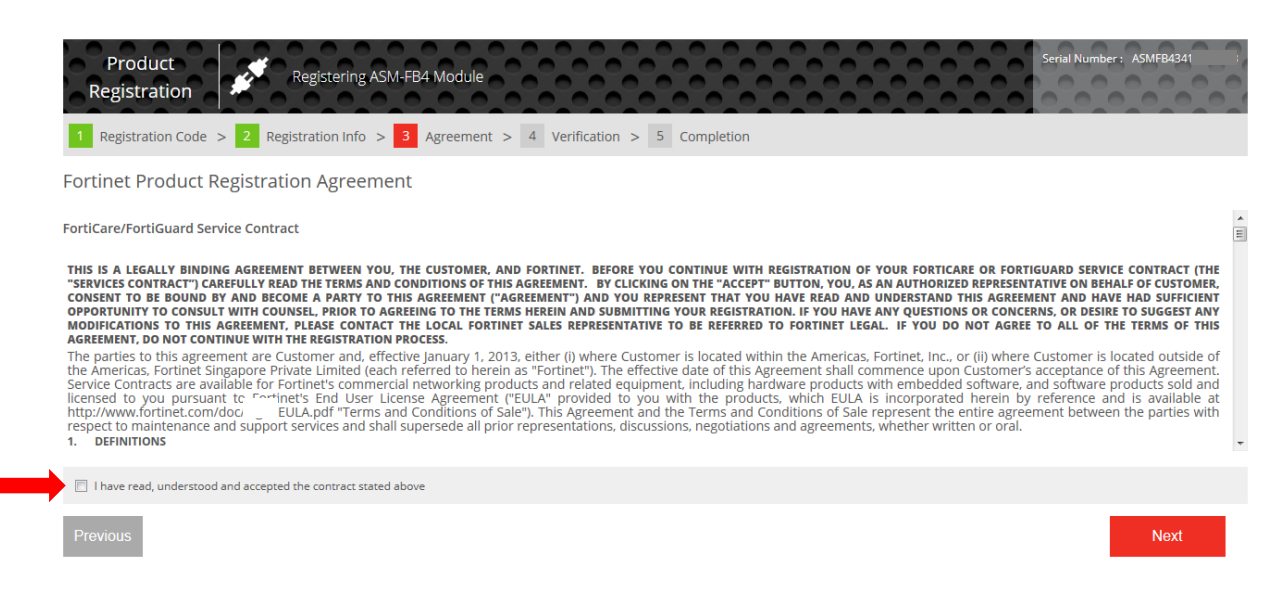

6. Verify the product entitlement to ensure all are correct. Check the box to accept the terms and click "**Confirm**" to complete the registration.

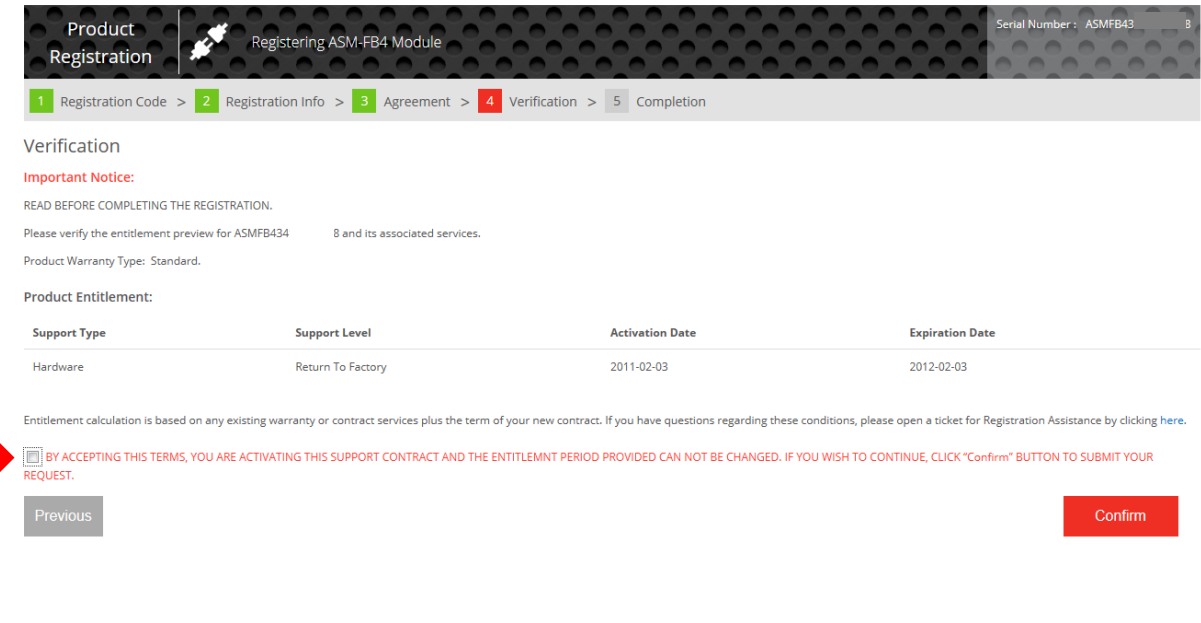

# **B. Link modules to Fortigate**

- 1. Go to Asset > select "Manage/View Products" to find the module serial number from the product list and click on it.
- 2. Choose **C** Link Device option and select the FortiGate serial number that carries this module, click "**Update**".

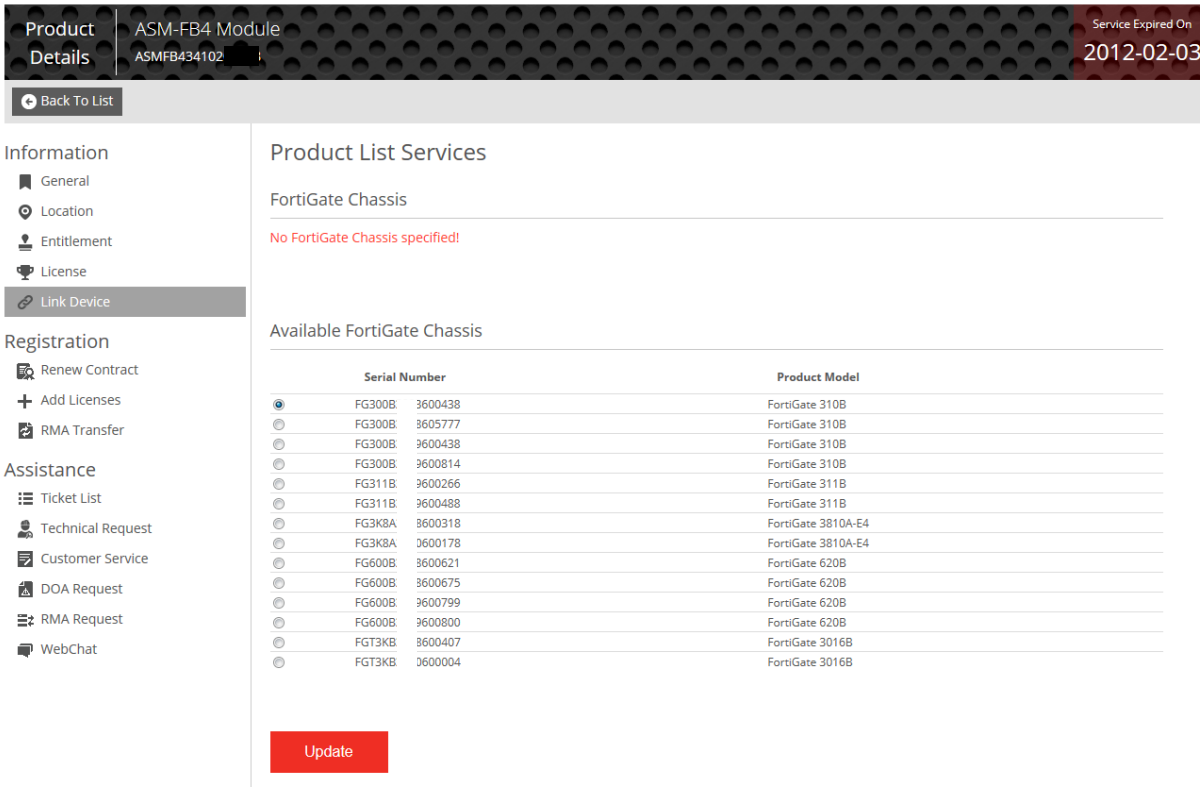

3. Once the module successfully linked to the serial number, you should see the page as shown below.

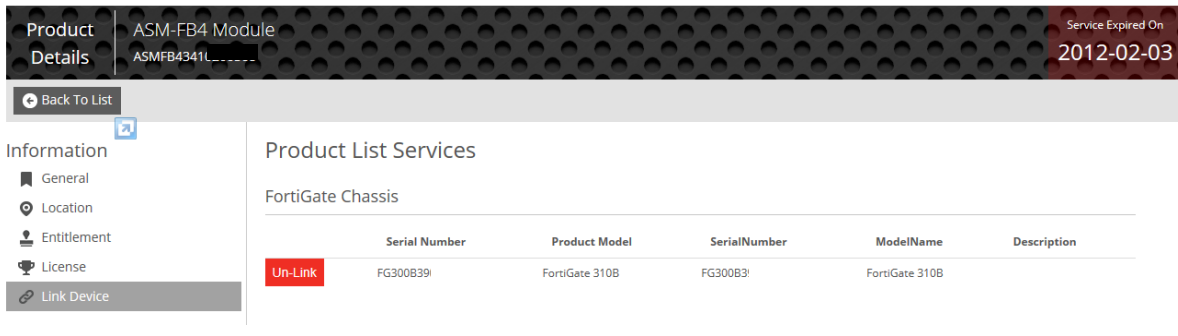

4. Click Un-Link if you want to disconnect the module from the linked serial number.

## **C. Chassis Registration**

1. Go to Asset, click "Register/Renew" and enter the chassis serial number.

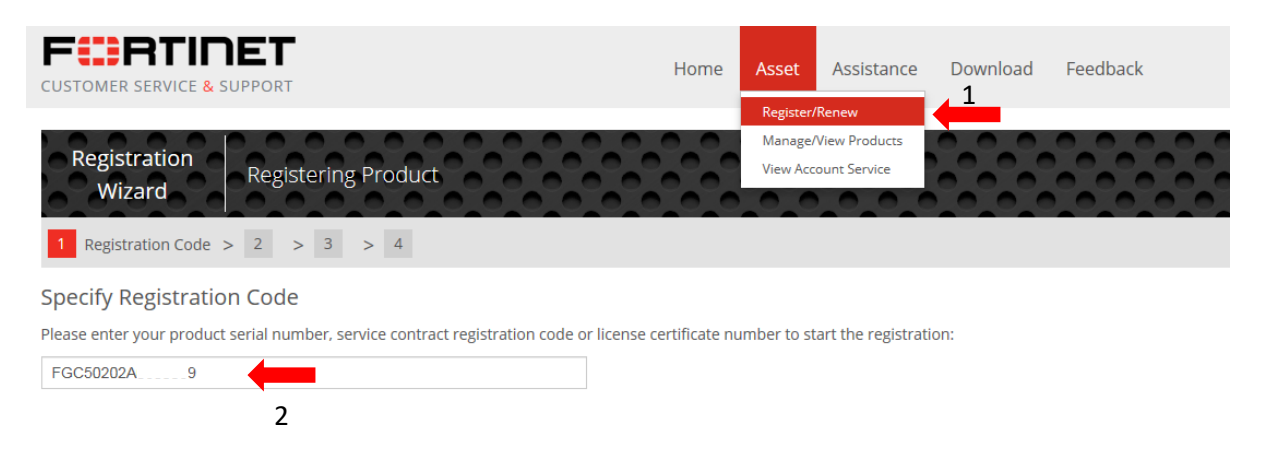

2. Select your Fortinet Partner from the dropdown menu and select the Fortigate serial number to link the chassis but it is optional to do this at this stage. Click "**Next**" to proceed.

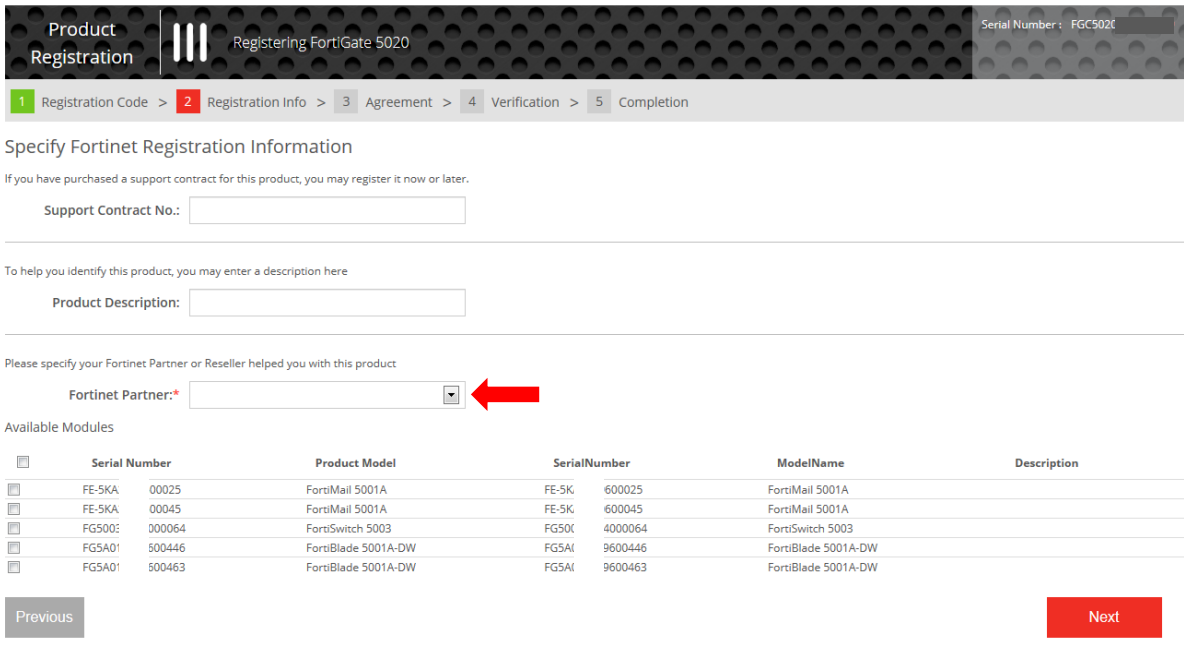

3. Read and accept the product registration agreement, click "Next"

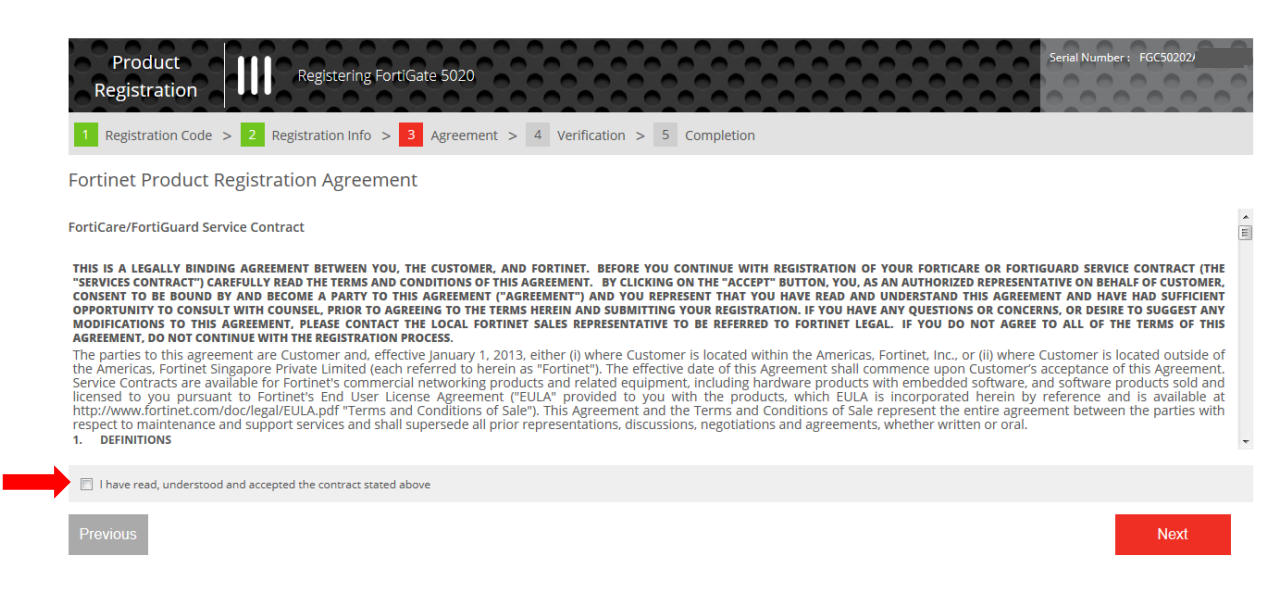

4. Verify the product entitlement to ensure all are correct. Check the box to accept the terms and click "**Confirm**" to complete the registration.

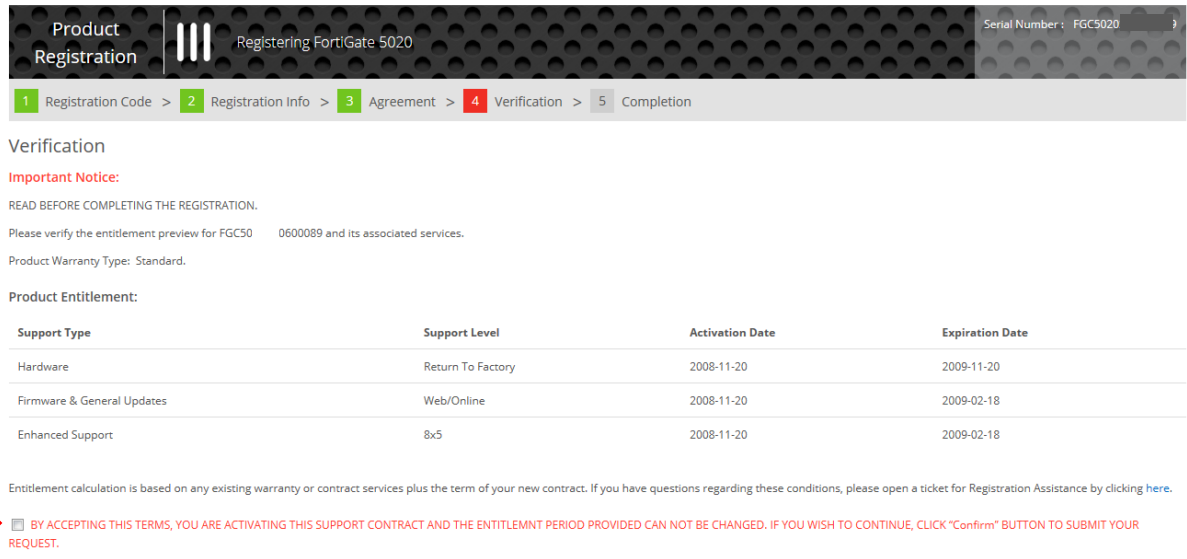

Confirm

## **D. Link Chassis to Fortigate**

- 1. Go to Asset > select "Manage/View Products" to find the chassis serial number from the product list.
- 2. Choose **C** Link Device option and select the FortiGate serial number that carries this module, click "**Add**".

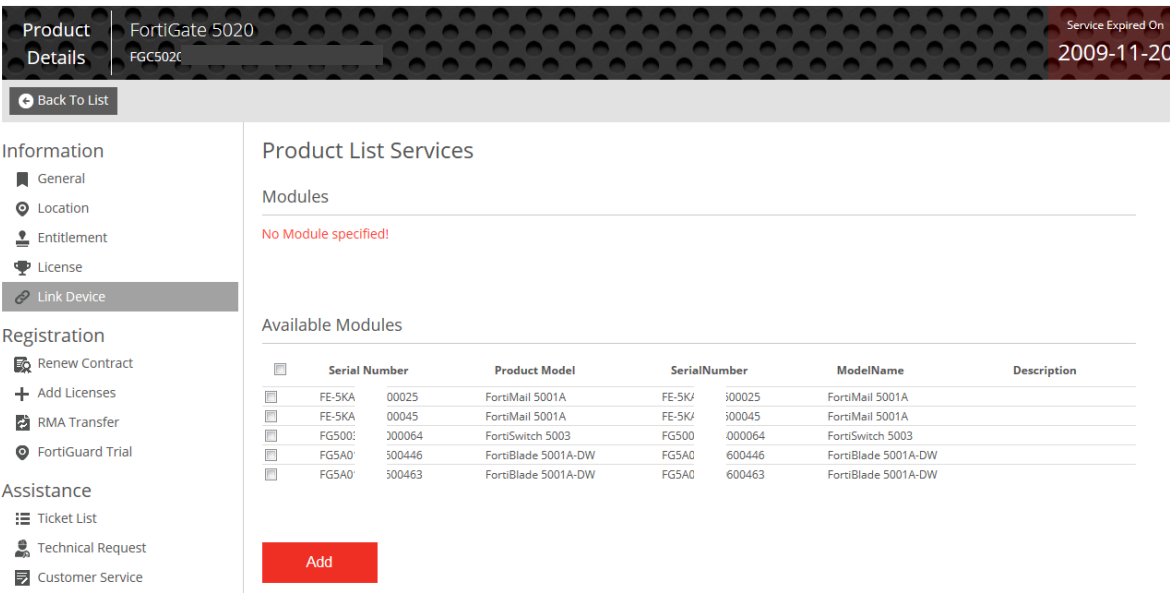

3. Once the module successfully linked to the serial number, you should see the page as show below.

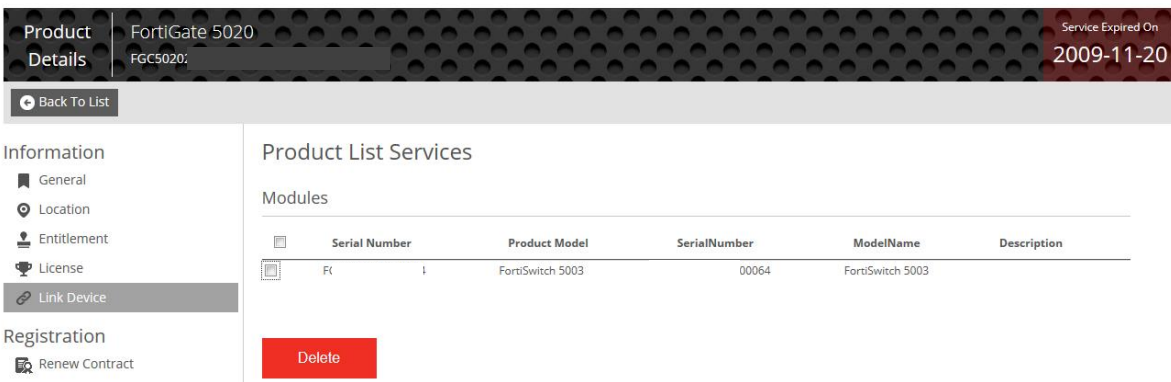

4. Tick the box and click "**Delete**" if you wish to un-link the serial number from the chassis.